# **How to Request Access to ConnectCarolina**

## **Background:**

This job aide will show UNC‐CH faculty and staff how to create a Remedy ticket to request additional access in ConnectCarolina.

### **Step 1**

Go to http://help.unc.edu/index.htm

**Step 2** Click the '**Submit a Help Request**' link

## We're helping you help yourself!

**D** Featured Help Documents

The UNC Help site is the home for technology help, support, and resources at the University of North Carolina at Chapel Hill. With over 1700 documents, you're at the right place to find a solution! This page is your gateway to finding answers to most IT related questions at the university. **Learn More!** »

1. [Exchange] The Exchange Email Service at UNC Chapel Hill

Submit a Help Request Uive Chat Walk-In Support

## **Step 3**

Enter your **Onyen** username and password.

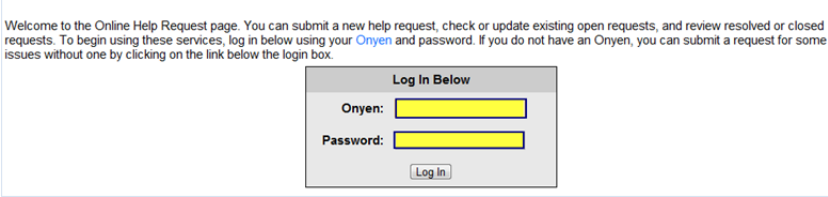

**Online Help Request** 

Click the '**Log In**' button.

### **Step 4**

Select the '**Type of help needed:**'

Select '**ConnectCarolina‐Campus Solutions**' from the drop down list.

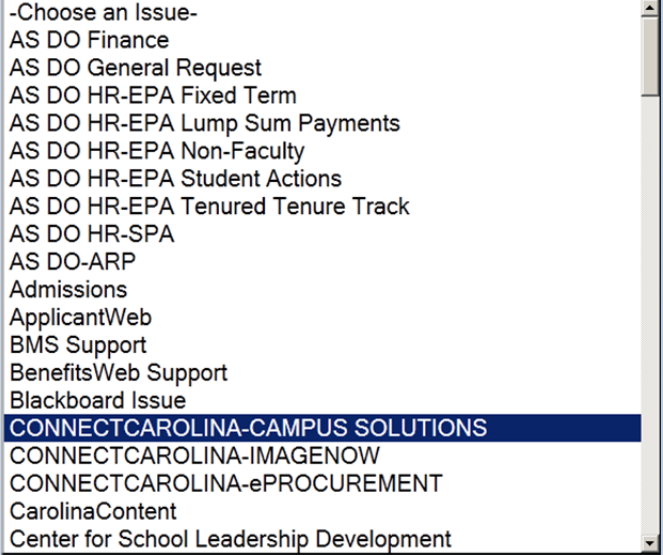

# **How to Request Access to ConnectCarolina**

## **Step 5**

Click the '**‐Choose a Secondary Issue‐**' drop‐down menu to refine your request.

Select the area from the drop‐down list.

## -Choose a Secondary Issue-

- 01. Admissions-Undergraduate
- 02. Admissions-Graduate
- 03. Admissions-Professional
- 04. Financial Aid
- 05. Student Financials/Cashier's Processes
- 06. Third Party Proxy
- 07. Student Billing
- 08. Student Center/Self-service
- 09. Faculty Center
- 10. Advisor Center
- 11. Reporting

# 12. Training

- 13. Starlight
- 14. Access to Student Information
- 15. Schedule of Classes/Course Catalog
- 16. Registration
- 17. Grades
- 18. Tar Heel Tracker/Degree Audit
- 19. Bio-Demo Issues

## **Step 7**

Create a **'Problem Description**'.

In as much detail as possible enter your training request.

## Problem Description\*

Please describe in detail your issue or question below. (For system issues, please include any error message information you may have received)

### **Step 8**

Finalize your request by making sure the following are correct:

- Email Address
- Phone
- Severity
- Update Ticket

## **Step 9**

Click the '**Submit**' button to send your ticket.

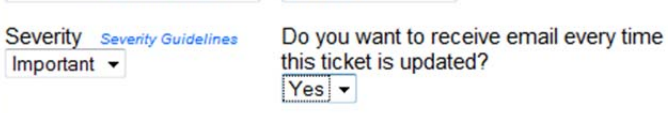

Phone<sup>\*</sup>

 $(919) 962$ 

Clear Form Submit

@email.unc.edu

Email Address<sup>\*</sup>